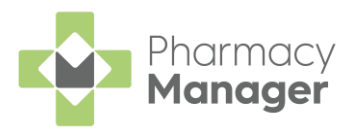

# **Pharmacy Manager Quick Start Guide - England only**

### **Logging in to Pharmacy Manager**

1. From your computer desktop double click

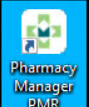

#### **Pharmacy Manager | PMR**

- 2. The log in screen displays:
	- When logging in for the first time you must set up a password and your three security questions.
	- Insert your smart card into the reader and enter your passcode.
- Select **Login** and the **Pharmacy Manager Dashboard** displays.

### **Resetting your Password**

- 1. From the **Pharmacy Manager** log in screen, enter your **User ID** in the usual way.
- 2. Select **Forgot your password?**.

Follow the prompts to reset your password.

### **Accessing New Prescriptions**

To access new prescriptions from the **Dashboard**, select the **The Dispensing Evolution has Begun** tile:

The Dispensing Evolution has Begun 2023 is the year in which Pharmacy Manager's 2nd Generation Dispensing takes shape. Take a peek.

The **Prescriptions** screen displays.

### **Downloading Prescriptions**

- 1. From the **Prescriptions** screen, select **DOWNLOAD** DOWNLOAD
- 2. The **Nominated Prescription Download** screen displays and all nominated prescriptions download from the NHS Spine.

**Training Tip** - If you close the window, the download continues in the background.

Alternatively, you can scan a prescription or manually enter a barcode. To do this, select **Quick Actions** - **Enter A Barcode**, scan the prescription or enter the barcode number and select **OK**.

## **Scanning a Prescription**

To quickly find a prescription on the **Prescriptions** screen you can use the scanning functions:

- Scan a prescription that has not been downloaded to **Pharmacy Manager** to download it from the NHS Spine and display it on the prescription list.
- Scan a prescription that is already downloaded to filter the prescription list by the scanned UUID number, appropriate prescriptions display and are selected.
- Scan the selected prescription again to start the dispensing process.

# **Searching for Prescriptions**

To search for a prescription, enter your search criteria into **Patient Search**, the list updates as you type.

You can quickly sort the data that displays by selecting a column header to sort ascending or descending as required.

To filter the data, select **FILTER**  $\frac{1}{2}$  FILTER open the filter options. For example, select **Token Not Printed** to view all prescriptions that require a token to be printed, or select **Clinical Check** - **Requires Check** to view prescriptions that need to be clinically checked.

## **Print Dispensing Tokens**

- Optionally, filter the **Prescriptions** screen to view prescriptions where the token is not printed.
- 2. Select the prescription(s) required, either individually or select the column to select all shown.
- **Select Print Token PRINT TOKEN**

### **Matching Patients**

To match unmatched or partially matched patients, to the right of the prescription, select **ACTIONS** - **View Prescription Details**. From the **Find Local Patient** tab you can search for a matching patient or add a new patient.

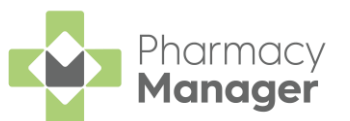

#### **Clinical Check**

A patient's prescription can be clinically checked upfront, pre-confirming the warnings ready for dispensing:

• To clinically check an individual prescription, select **ACTIONS** - **Clinically Check**.

To clinically check a batch of prescriptions, select

them and select **BATCH CHECK BATCH CHECK** . Don't forget you can filter to view prescriptions that require a clinical check.

#### **Dispense Prescriptions**

To dispense a prescription from the **Prescriptions** screen:

- To dispense an individual prescription, select **DISPENSE** to the right of the prescription.
- To dispense a batch of prescriptions, select them and select **BATCH DISPENSE** . Don't forget you can filter to view prescriptions that are clinically checked.

The **Dispensary** screen displays. If you have **Fast Labelling** enabled, **Patient**, **Prescriber**, **Written as**, **Quantity** and **Directions** are pre-populated.

#### **Need Help?**

- Within **Pharmacy Manager**, press **F1** on your keyboard to access our online help centre.
- Is your query a 'How do I?', have you checked the **Learning Zone**? Our **Learning Zone** provides bite-size tutorial videos and elearning modules to help you develop your knowledge and skillset, see [Learning Zone](https://learningzone.cegedimrx.co.uk/learn/signin) to register or sign in.
- Our **Service Desk** provides technical support, call 0330 303 3340 or use our live chat service on our [website.](https://www.cegedim-healthcare.co.uk/contact)
- For training queries, contact our training team on 0330 818 1619.

#### **Dispense Prescriptions continued**

Check or complete the following as required:

- **Written as**
- **Dispense as**
- **Quantity**
- **Directions**
- **Warnings**
- **Owe**

If the prescription contains multiple items, select

**Finish Item** Finish Item to dispense the next item.

Select **Finish**  $\left| \frac{\text{Einish}}{\text{Sine}} \right|$  to complete the dispense.

#### **Handout to Patient**

To quickly handout a prescription to a patient:

1. From the **Pharmacy Manager Toolbar**, select **Quick Actions** - **Handout To Patient**. 2. The **Handout To Patient** screen displays, scan the bag label or type in the barcode number. Services Authority.

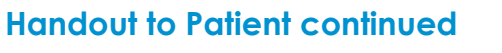

If a scan is successful a green tick displays and the prescribed drug name and quantities list below. The **Supply/Collection Date** for the prescription updates to todays date and a dispense notification is sent.

If the scan is unsuccessful a red cross  $\boxed{\bullet}$ displays. In this case, from the **eMessages** screen, filter the list by **Requires Collection**. Highlight the prescription(s) required and select **Collect**.

### **Claiming Prescriptions**

From the **eMessages** screen, filter the list by **Requires Claiming**. Highlight the prescription(s) required and select **Claim**.

The claimed prescription(s) clear from the screen and are sent to the NHS Business